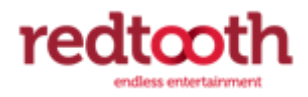

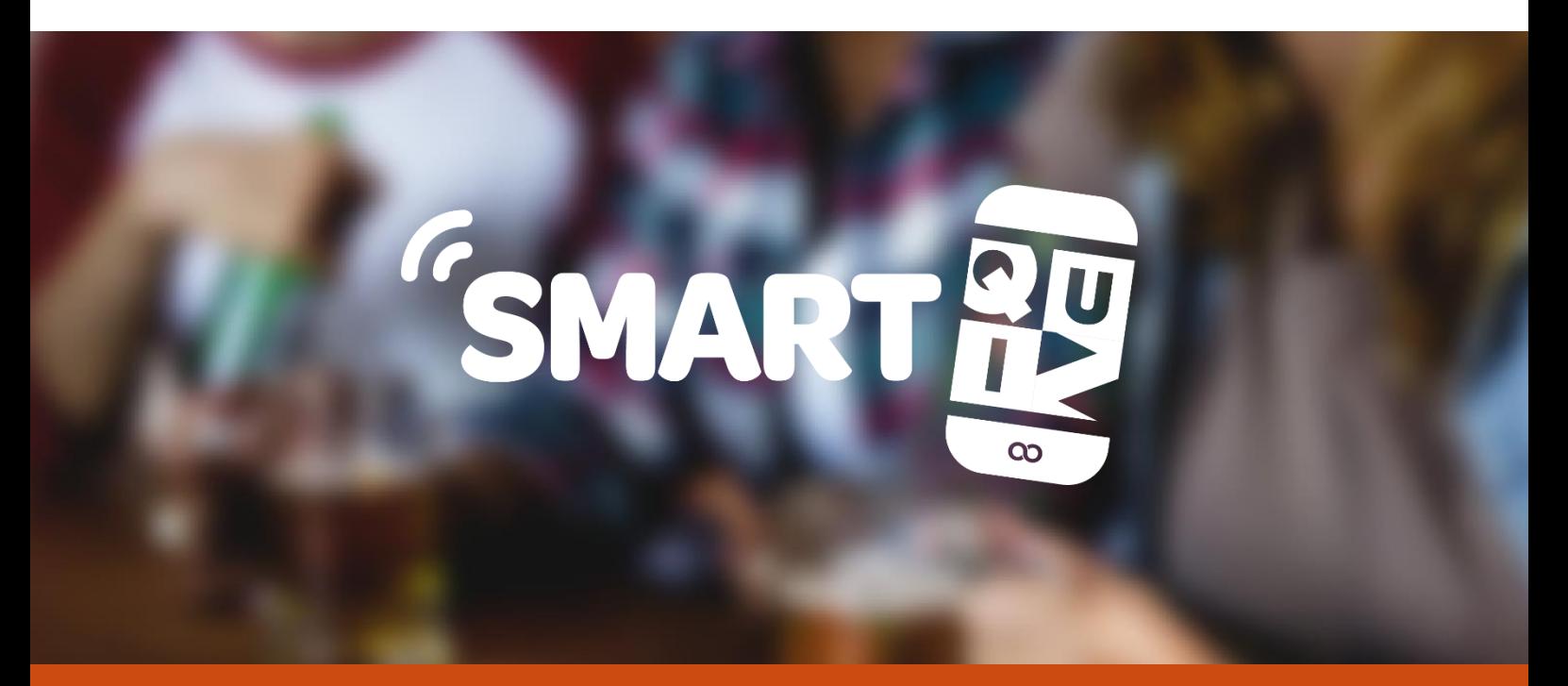

# QUICK START GUIDE

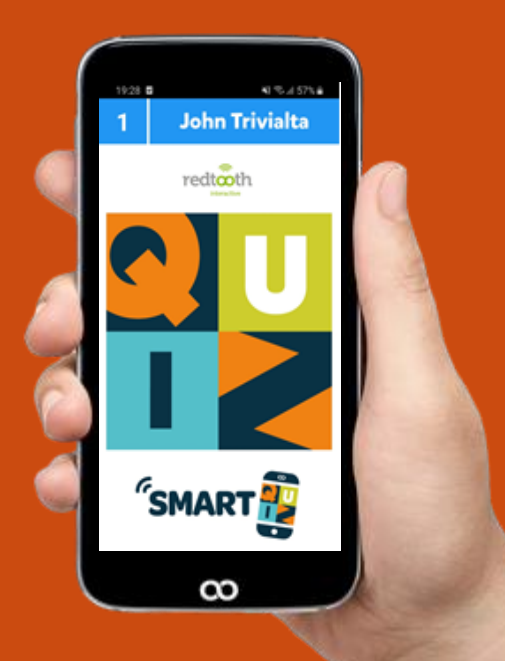

## Redtooth SmartQuiz is here!

Welcome to the Redtooth SmartQuiz Quick Start guide! This document will guide you in the process of installing the Redtooth SmartQuiz software, activating the software and playing your first quiz. For more in-depth information about Redtooth SmartQuiz please refer to the Quiz SmartQuiz user manual which is available in the support section of the software.

#### WHAT IS REDTOOTH SMARTOUIZ?

Redtooth SmartQuiz is a fully interactive modern quiz and Bingo game played in pubs and venues using mobile phones.

No cheating, no waiting for scores, no complicated setup, just hand crafted quality quiz content delivered direct to your device in your local pub for top quizzing fun!

Next to the quiz content which is delivered to you through SmartQuiz Quiz Center, you can have great fun with the additional games like horse racing, penalty shootout or horseracing, which you can integrate into your quiz night as part of the quiz. You can also play regular number Bingo, emoji Bingo, trivia Bingo or Music Bingo!

Using Quiz Creator you can add your own quiz content using audio, video or pictures. But more on all of that later! Let's first take a look at installing the software.

SmartQuiz supports players playing on local WiFi or remotely, with or without the quiz being presented on a big screen. In the current situation we are all in, quizzes are played remotely while the quiz is being streamed. We have a separate document available outlining how to stream a quiz referred to in the support section of the software.

#### Installing SmartQuiz

Once you subscribe for SmartQuiz you will receive an email with the download location for the software as well as and activation key. You can subscribe or receive a trial by filling in the form at [https://www.redtoothsmartquiz.com/download.](https://www.redtoothsmartquiz.com/download)

After you have clicked the download link in the email that you received, open the Download folder of your computer. You can do this in various ways. One is:

- o Open a new explorer window by pressing **Win**-**E** (hold down the [Windows key](https://www.computerhope.com/jargon/w/winkey.htm) and press E).
- o In your File Explorer window, you can navigate to your Downloads folder using the shortcut in the left pane or by clicking on **Downloads** under other headings such as **Frequent Folders**.

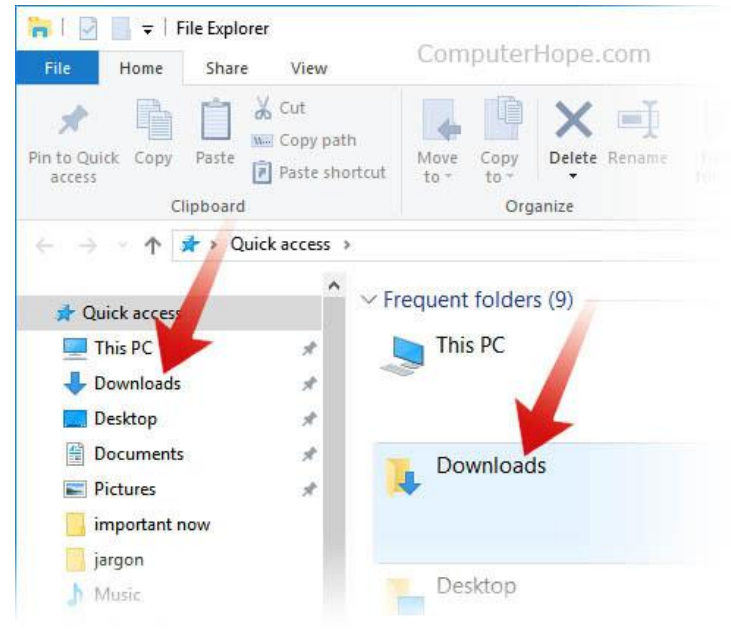

Now double click on *RedtoothSmartQuiz6.exe* to start the installation program

In short, no special settings are required while installing the Quiz Player, just pressing 'Yes' and 'Next' will do. For completeness, all steps will be outlined here.

You will see the following window showing the license agreement. In order to proceed, put a tick mark before the 'I accept the terms in the License Agreement' by left clicking with the mouse in the square box left to the text and press 'Install'.

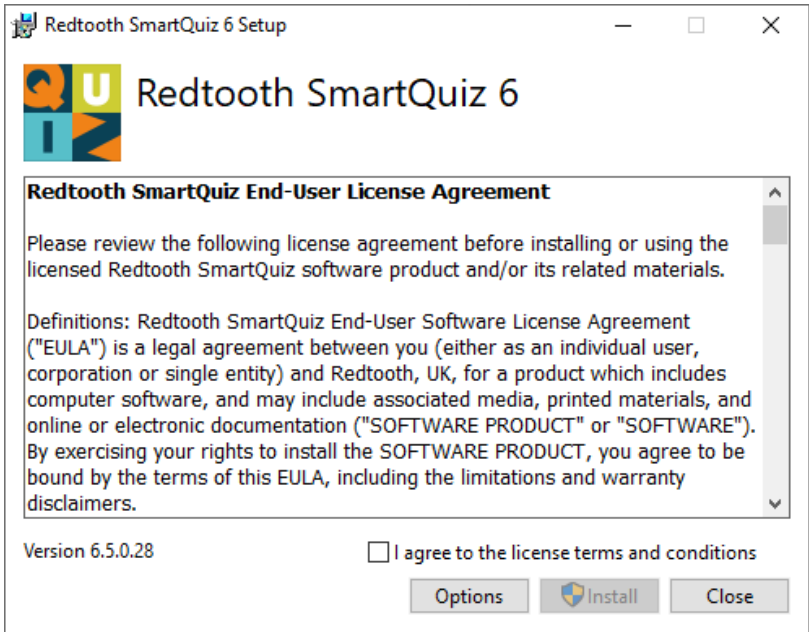

After the installation finished, you will have a shortcut to the SmartQuiz program on your desktop.

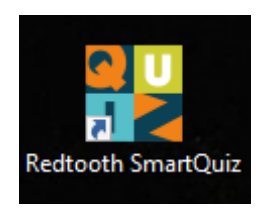

SmartQuiz can be started by double clicking the shortcut. What you will see after start up is an application called Quiz Center. Quiz center is used to manage the quizzes which are part of your subscription, start mini games, create quiz playlists and get the SmartQuiz news and

The Windows start menu will now also have a section *Redtooth SmartQuiz*.

.

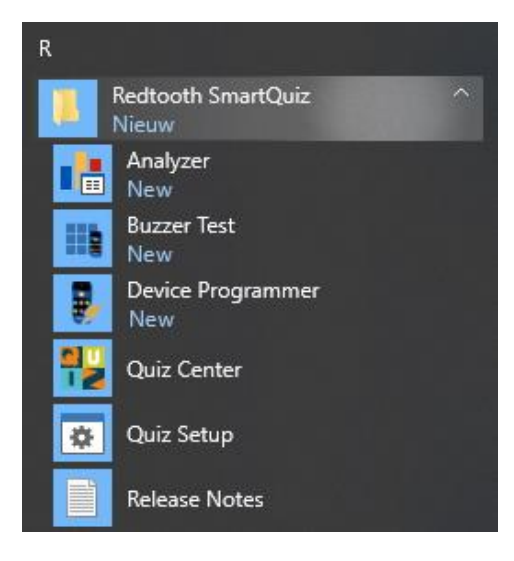

# Activate Quiz Center

When Smart Quiz Quiz Center is started for the first time, you will first be asked whether you want the audience to play with mobile phones, mobile phones without a big screen or keypads. Please select *Use Mobile phones* and press OK.

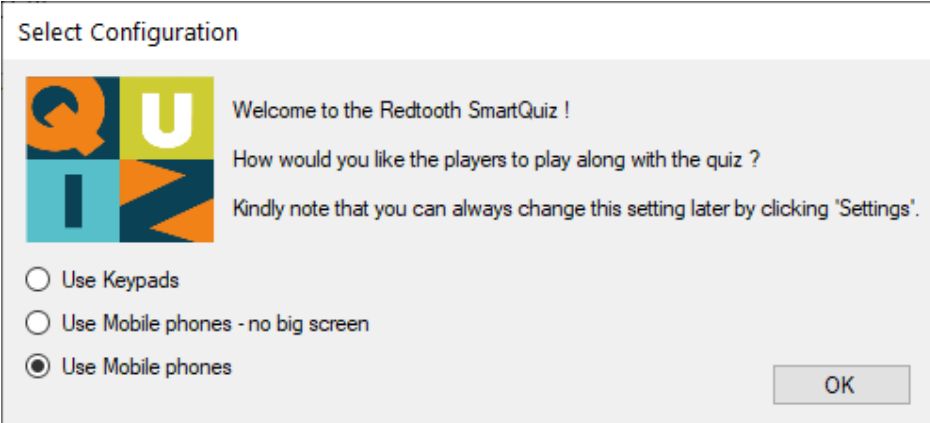

After start up SmartQuiz will ask you for your activation key.

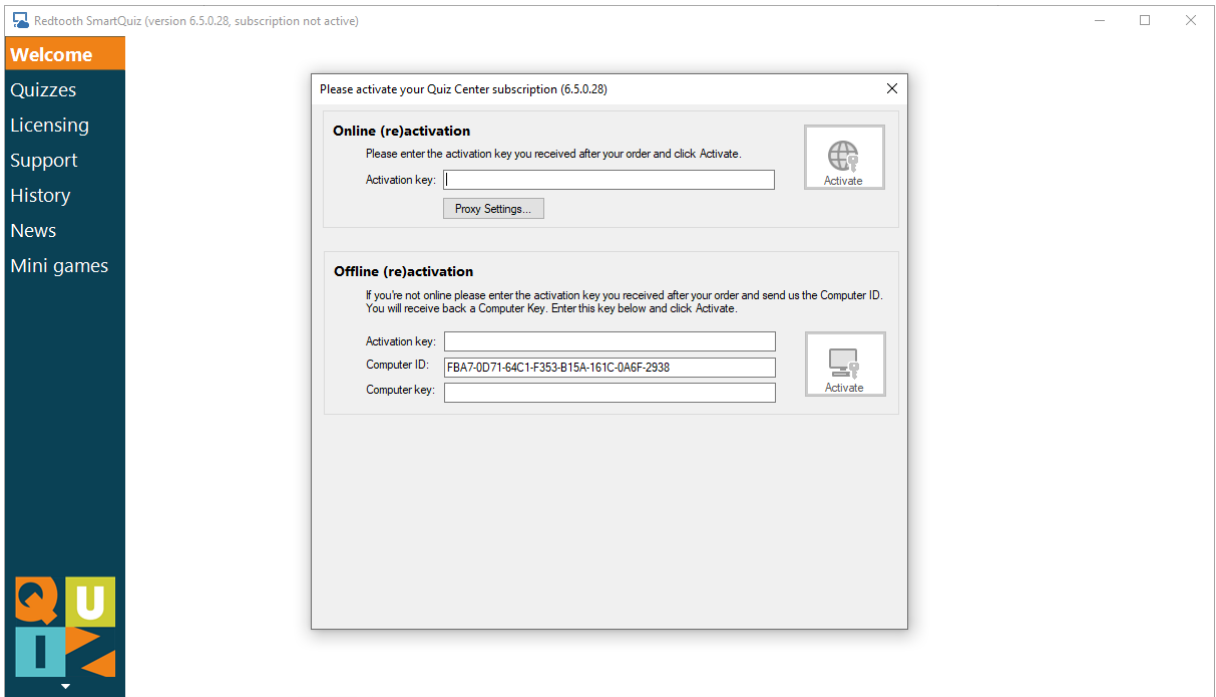

In the top section labelled **Online (re)activation**, fill in the activation key that you received by email. The field is outlined in blue in the picture below.

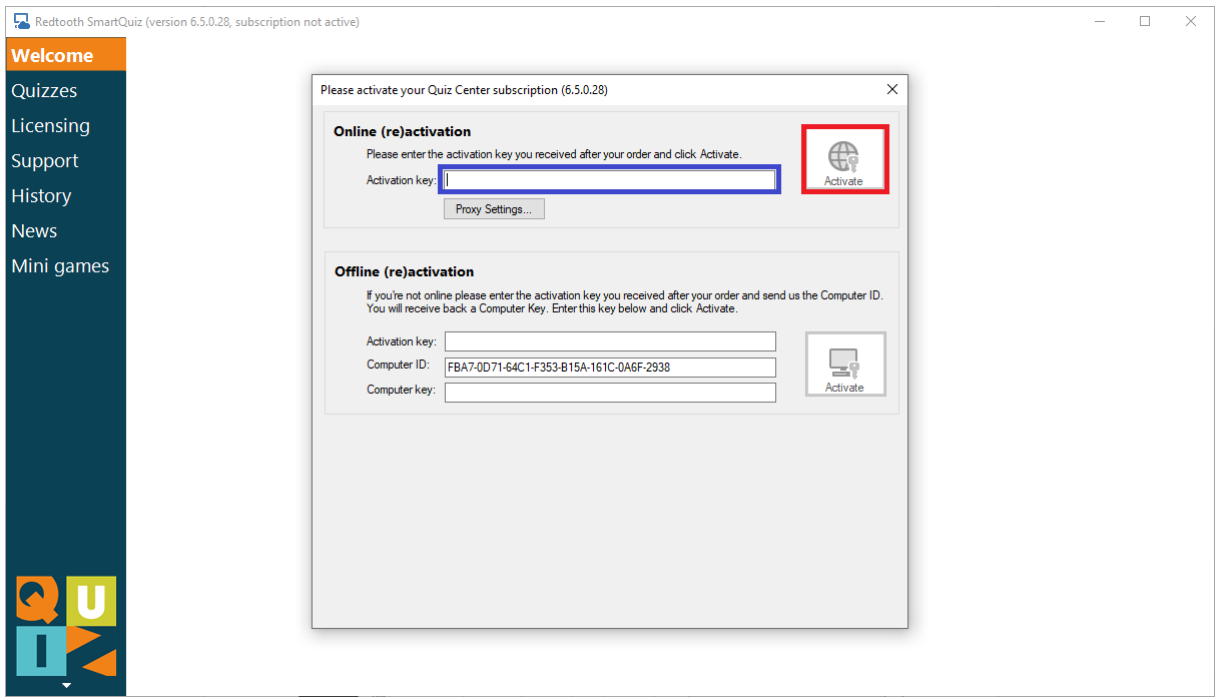

Now, press the *Activate* button outlined red in the picture above.

Our license server will be contacted and your license will be activated. A message similar to the below will be shown to indicate the activation was successful. Please press the *Continue* button to enter SmartQuiz Quiz Center.

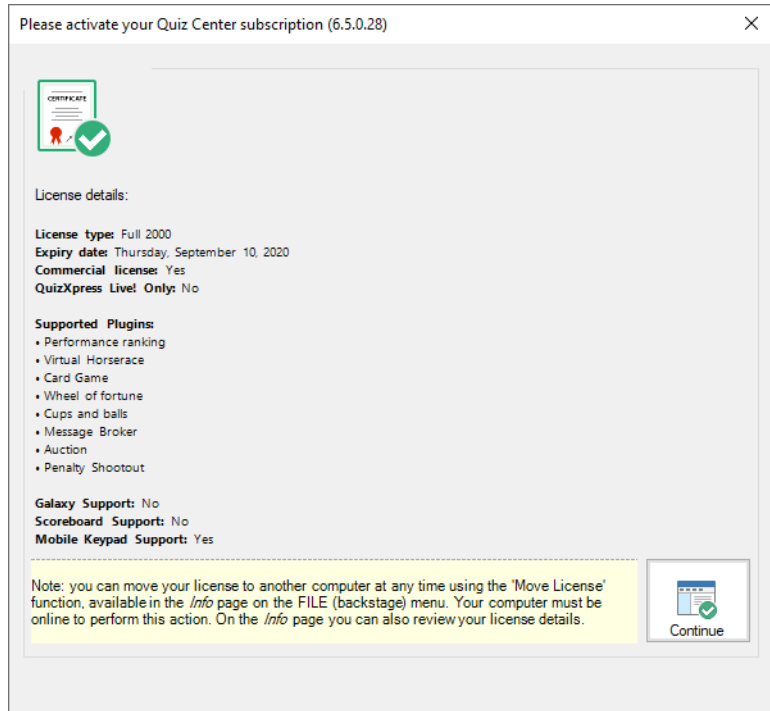

The welcome screen is now shown. The title bar of Quiz Center shows that the subscription is active.

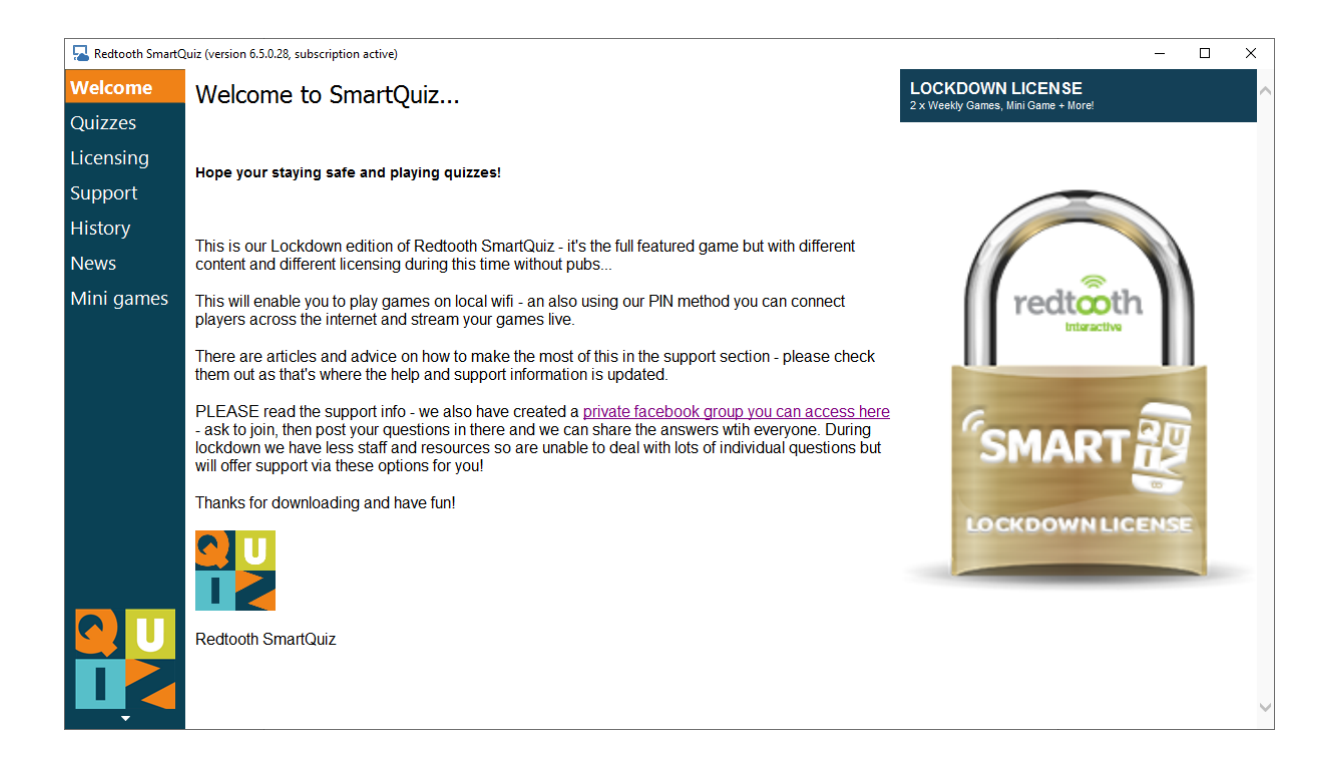

Within Quiz Center, you can view your license info on the tab '*Licensing*', displayed on the left hand side. Click it to show your license details.

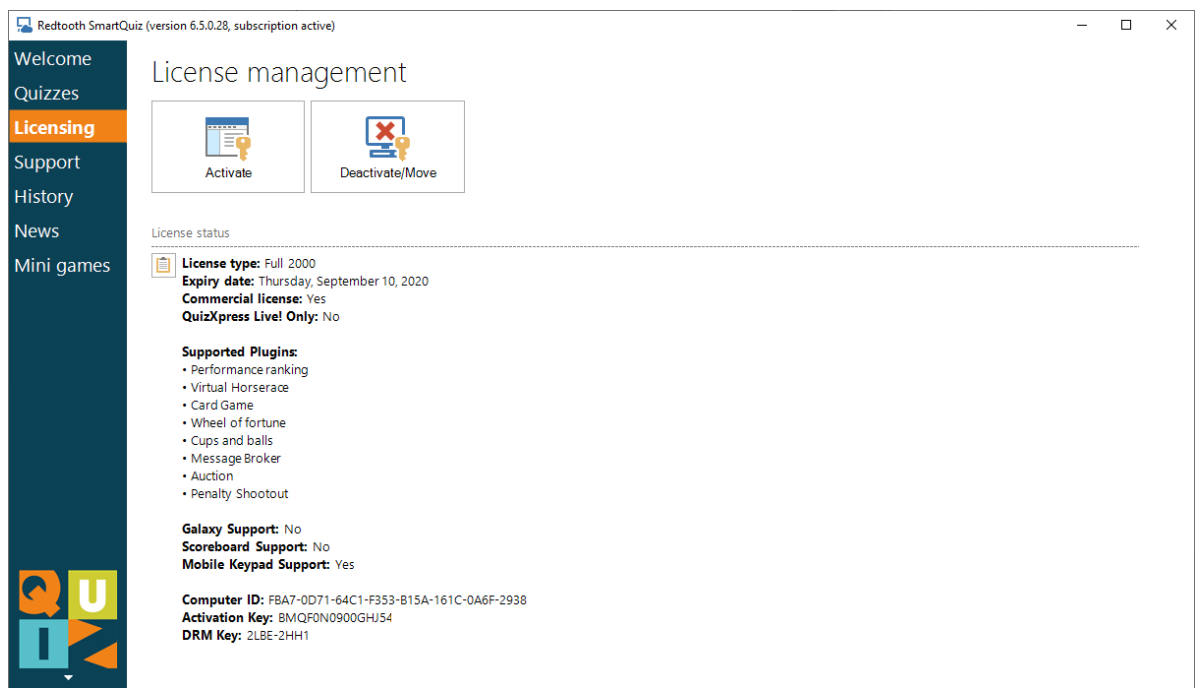

Note: it is possible to transfer your license to another computer by deactivating the license on the computer where it is activated. In order to do so, just click the '*Deactivate*' button. Now SmartQuiz is no longer active, the activation key can now be used on another computer that has SmartQuiz installed.

# Download quizzes

Now that SmartQuiz has been installed and has been activated, let's download some quizzes. Press the '*Download*' button to check if new quizzes are available. If new quizzes are available, the following window will be shown:

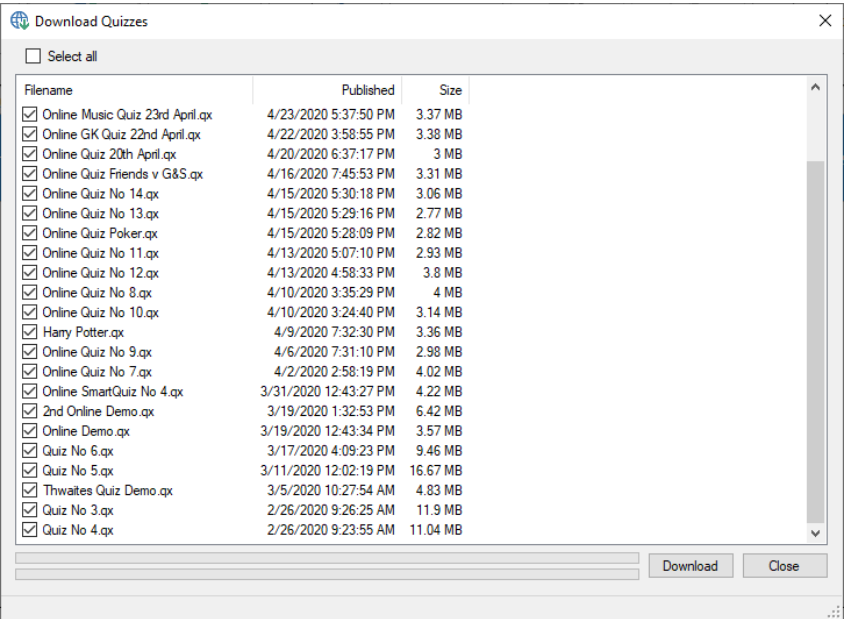

In order to select quizzes for download, put checkmarks before the quizzes or click the *Select All* button to download all quizzes. By pressing the 'Download' button the quizzes will be downloaded to your computer and will appear in the list of available quizzes in Quiz Center.

## SmartQuiz APPS

Before launching your first quiz, please instruct your players to download the free SmartQuiz app from your favourite App Store. Just search for *Redtooth SmartQuiz*, install and they are good to go.

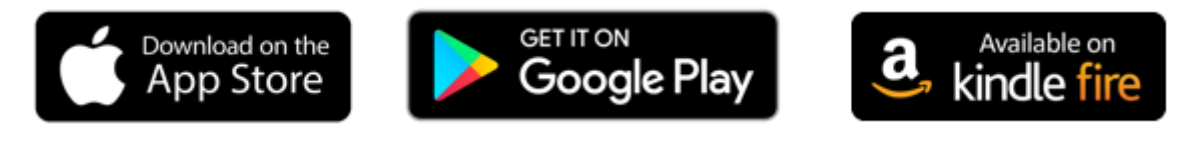

For the host\presenter of the quiz, we have a separate app available called *Redtooth SmartHost*. This app allows the host to control the quiz (show next question, reveal answer, show intermediate scores or charts), manage teams (change scores or team names), start mini games and do many other things!

You can read more about the apps in the SmartQuiz user manual.

# Setup the Smarthost remote

In order to control the quiz, you can use the Redtooth SmartHost remote app. Before we are going to launch your first quiz, we need to setup the remote to connect to it.

After installation and start-up of the app, you will see the following screen:

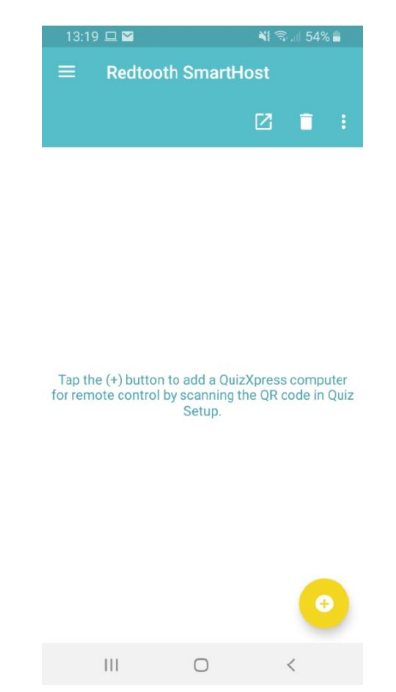

You can register the computer that you want to control by the SmartHost remote by pressing the yellow 'plus' button in the lower right hand side of your mobile screen.

Once you press the button, a QR code scanner will be show. The QR code that you need to scan is displayed on the *Remote Control* tab of Quiz Center. Scan the code displayed here and the computer name will be shown in the SmartHost app. You only have to follow this procedure once to register your computer in the app.

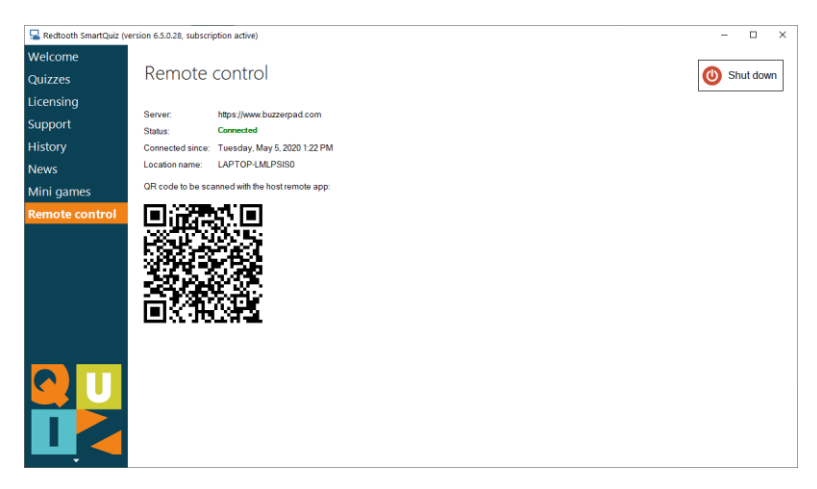

## **LAUNCH A QUIZ!**

We are now going to launch our first quiz! You can do this in multiple ways:

- 1) Click on the *Quizzes* tab in Quiz Center on the left hand side, select a quiz from the list and click on the '*Play*' button. The SmartQuiz quiz player will now be started.
- 2) Use the SmartHost app to start a quiz by clicking on the 'launch' button (outlined in red below).

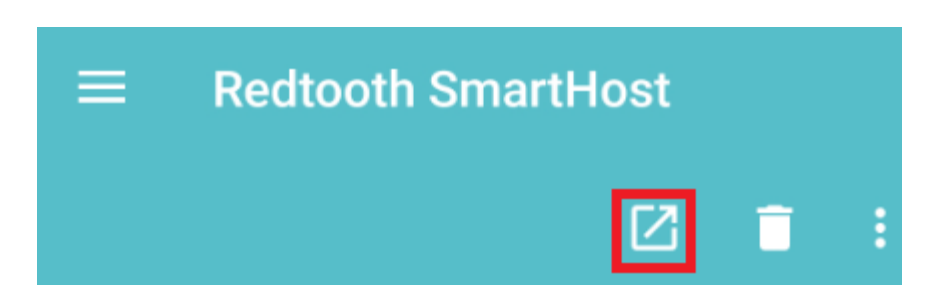

Once you click the launch button a list of available quizzes will be shown. Select one of the quizzes and press the launch button again in order to start the quiz.

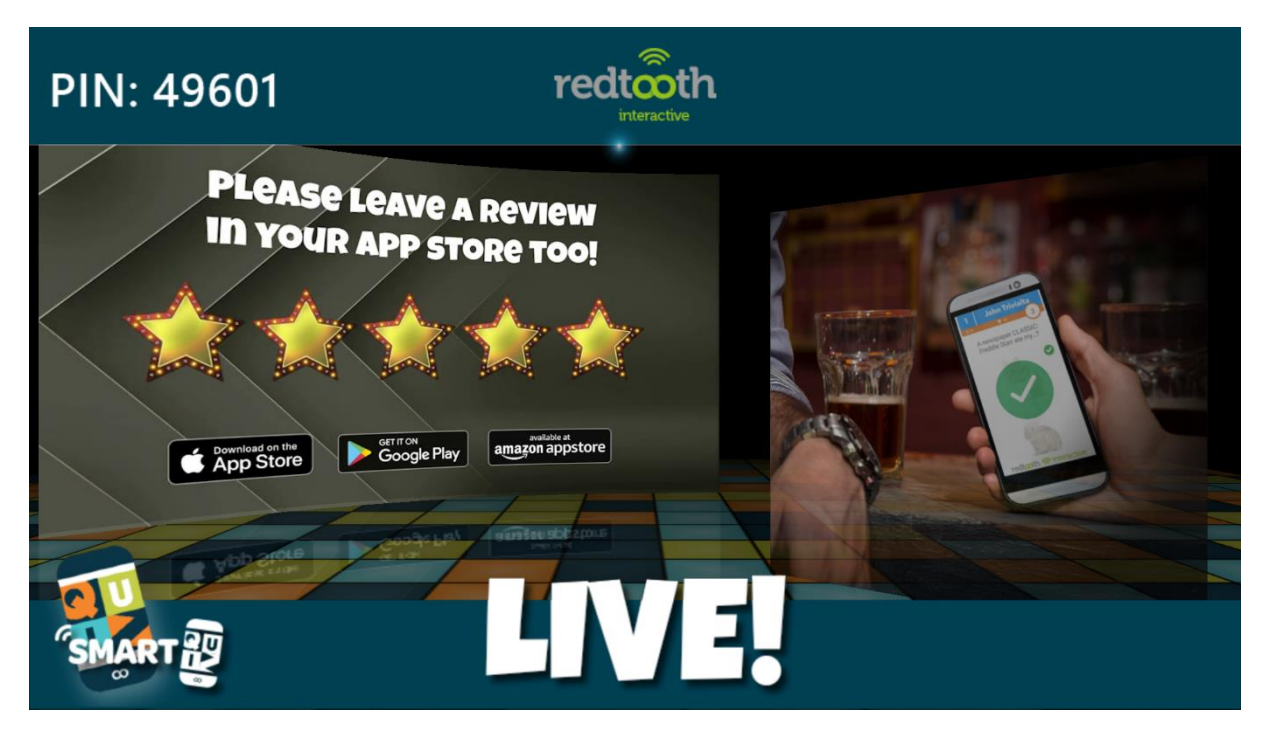

If you chose method 1) above to launch the quiz, you can connect your SmartHost remote to the running quiz by pressing the Launch button in the app as explained above. The list of quizzes will not be shown but instead the remote will automatically connect to the running quiz.

The players that will be playing along in the quiz now also need to connect to it.

On the top left of the screen you see a PIN code. This is the PIN that players need in order to enter the quiz with the SmartQuiz app. In order to do so, players need to take the following steps:

- Enter a player name
- Press *JOIN GAME VIA PIN*
- fill in the PIN displayed on screen in the quiz player
- press *LOGIN WITH PIN*.

Now a welcome message will be shown in the app.

The JOIN WI-FI GAME option allows players to connect to a quiz player running on a computer with a local WiFi network connection in a pub or venue.

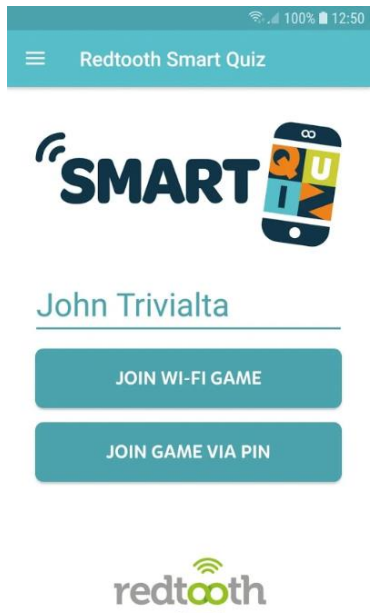

In order to advance to the next slide of the quiz, which will be the 'countdown for quiz' video, press the 'next button' on the SmartQuiz host remote. Alternatively, you can also press the spacebar on the computer keyboard. There are keyboard shortcuts available for most of the commands too which will be described later in this document.

Now, the first slide of the quiz will be shown. A quiz consists of slides containing messages where no interaction with the audience takes place (such as round announcements or intermediate scores) and of quiz questions. A typical question in the quiz looks as depicted below.

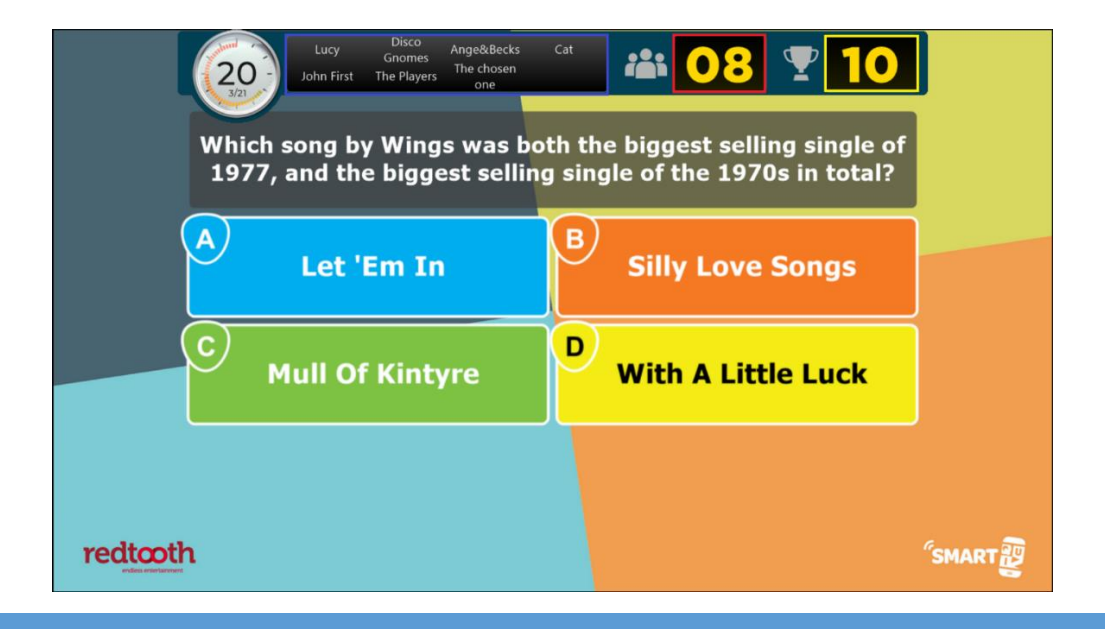

The quiz screen contains various elements:

- The countdown timer. This timer counts down to zero. It also shows how far the quiz has progressed (in this case slide 3 of 21)
- The players that still need to submit an answer, as shown in the blue outlined box above. You can use this to urge participants that did not answer yet to submit a choice while time is running out.
- The number of players who gave an answer so far, shown in the red outlined box.
- The number of points that can be won by answering the question correctly, shown in the yellow outlined box. Please note that points can go down over time, rewarding faster answering.

Once everybody answered, countdown will stop (although when playing with larger groups this is pretty unlikely). By pressing *Next* on the SmartHost remote (or the spacebar on the computer), the correct answer is shown and points are administered for all participants.

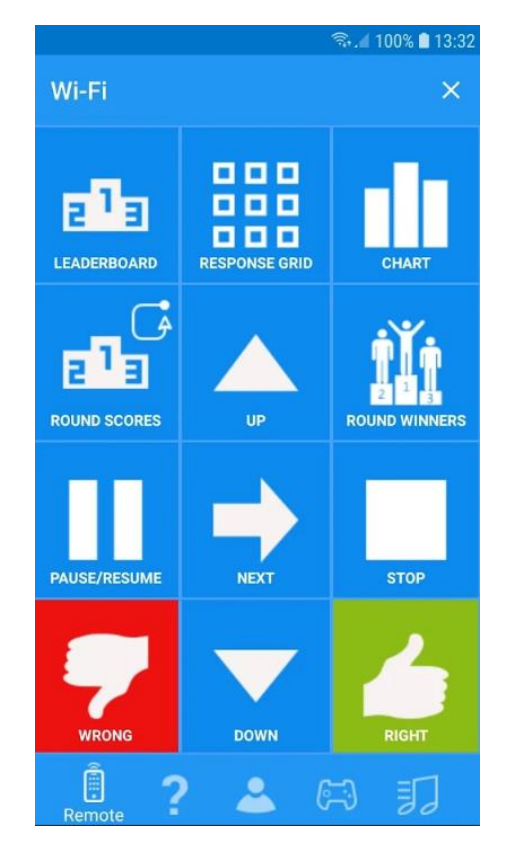

On each slide, intermediate scores can be shown by pressing the *Leaderboard* button on the SmartHost remote as shown above. This is also possible on a question slide once the timer ran down. Alternatively, you can use the 'S key on the keyboard of the computer.

The intermediate scoreboard looks as follows. It is possible to scroll to the players ranked below the top 20 by pressing the *Down* button on the remote (and the *Up* button to go up again). Alternatively, you can use the up and down buttons on the computer keyboard or Page Up/Page Down to scroll a full page down/up.

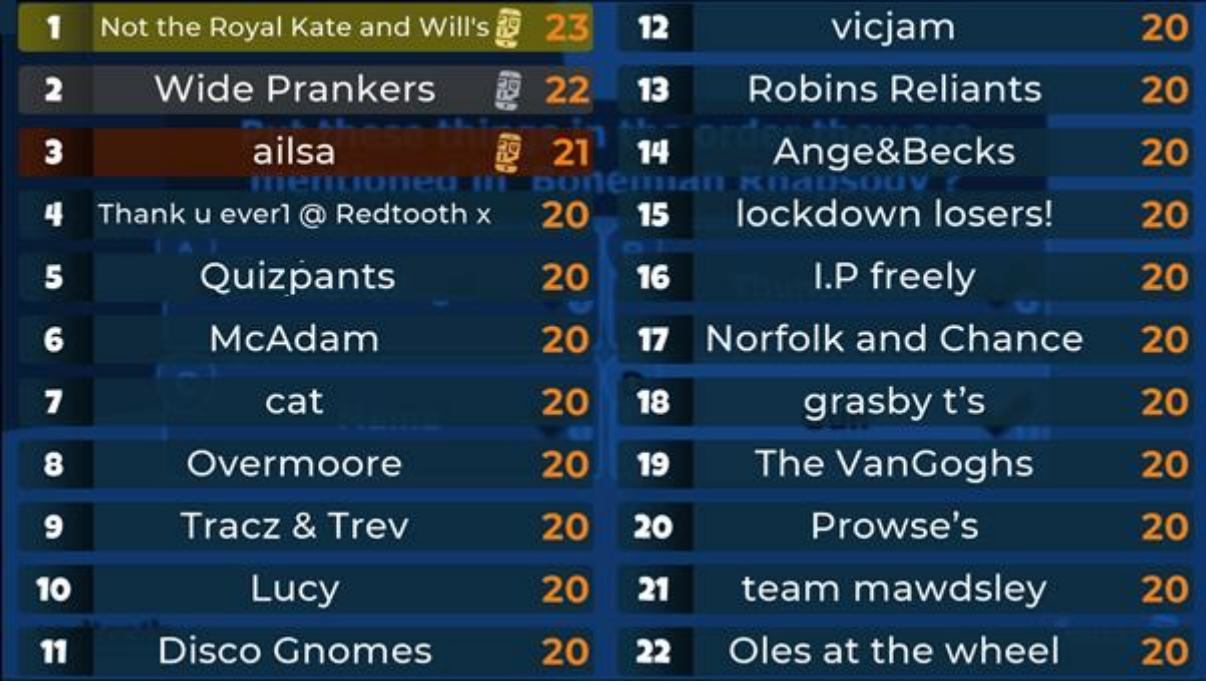

The quiz player offers more advances options like:

- showing who was right and who was wrong (*Response Grid* button on SmartHost remote)
- showing a chart of the distribution of the answers given (*Chart* button on SmartHost remote)

For more detailed information on the SmartQuiz remote please refer to the SmartQuiz user manual.

Once the final question has been played, the final score screen will be shown. By subsequently pressing *Next* on the SmartQuiz remote (or the spacebar), the top three will be shown in the order  $3 - 2 - 1$ .

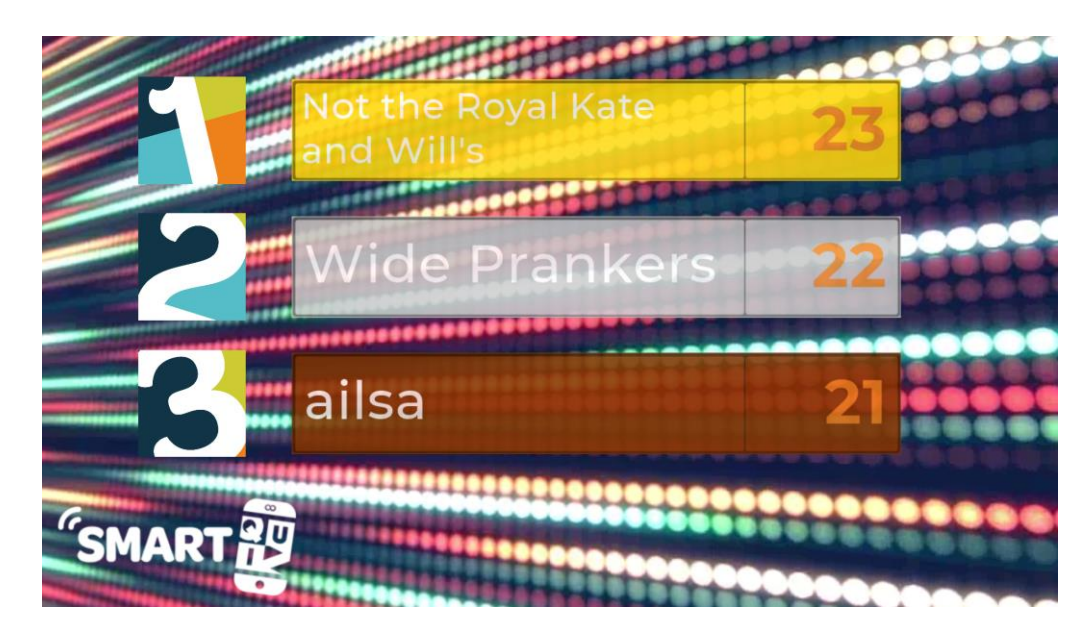

After the top 3 is shown, pressing *Next* on the SmartQuiz remote (or the spacebar) reveals the further ranking, automatically scrolling to the next page every 5 seconds.

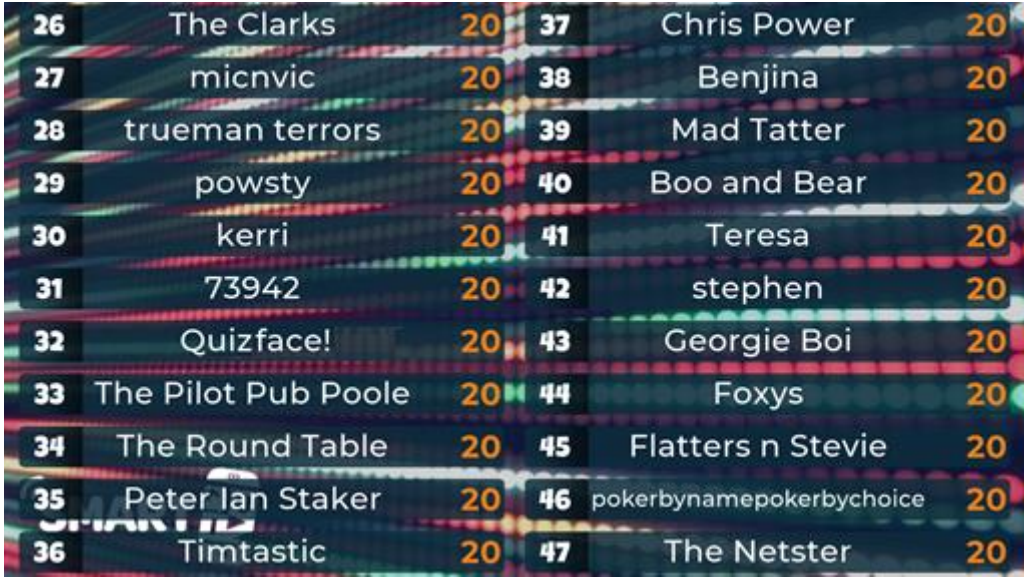

# Closing a quiz

If you want to close a quiz, you can do one of the following:

- When using the SmartHost remote, click the little cross on the top right corner of your mobile screen
- Use the computer keyboard : press the Alt key on the keyboard, keep it pressed and them press the F4 key (this is the standard way for closing a Windows application)
- On the computer keyboard, press the M or F key to show the quiz in a window instead of full screen. Now click the cross in the upper right hand corner of the window

If you close a quiz when it's not finished for whatever reason (or if a quiz is abruptly halted due to a power failure\computer crash) you can always restart it. When starting a quiz that has not been finished properly a window will appear asking whether you would like to continue where you left off. Scores of all players will be restored in this case.

# Keyboard Shortcuts

During a quiz, the following keyboard commands\shortcuts are available

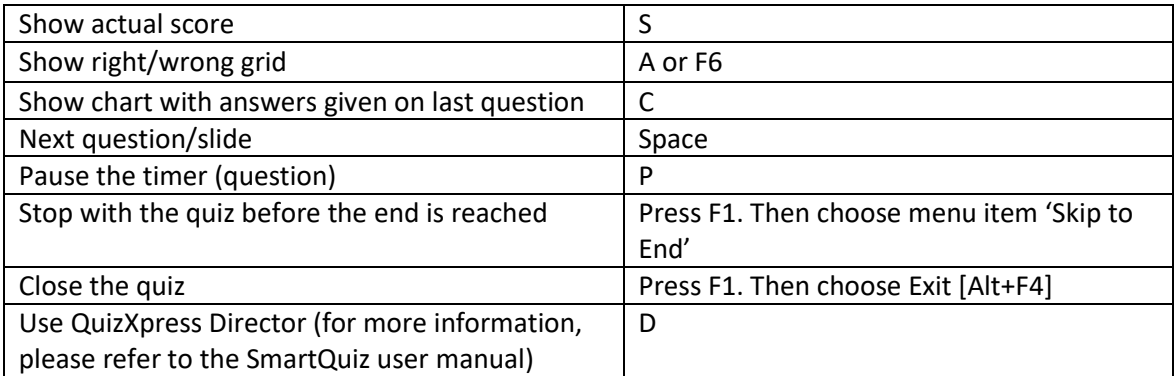

# Other functionality in Quiz Center

On the left hand side of Quiz Center you see different sections. Left mouse click on one of the sections to show its details on the right hand side of Quiz Center. Below will be a brief overview of the different sections. More detailed information can be found in the SmartQuiz user manual.

### **Welcome**

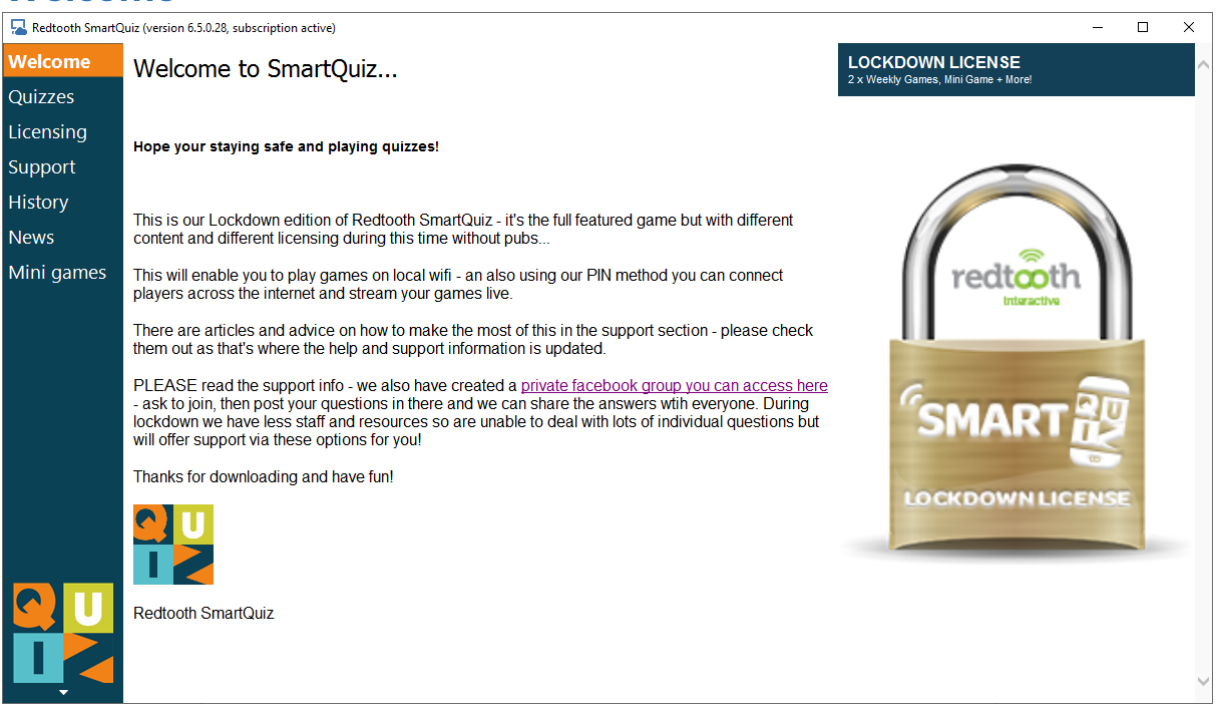

This section shows the welcome page of Quiz Center. It is a dynamic page which will also contain important announcements.

## **Quizzes**

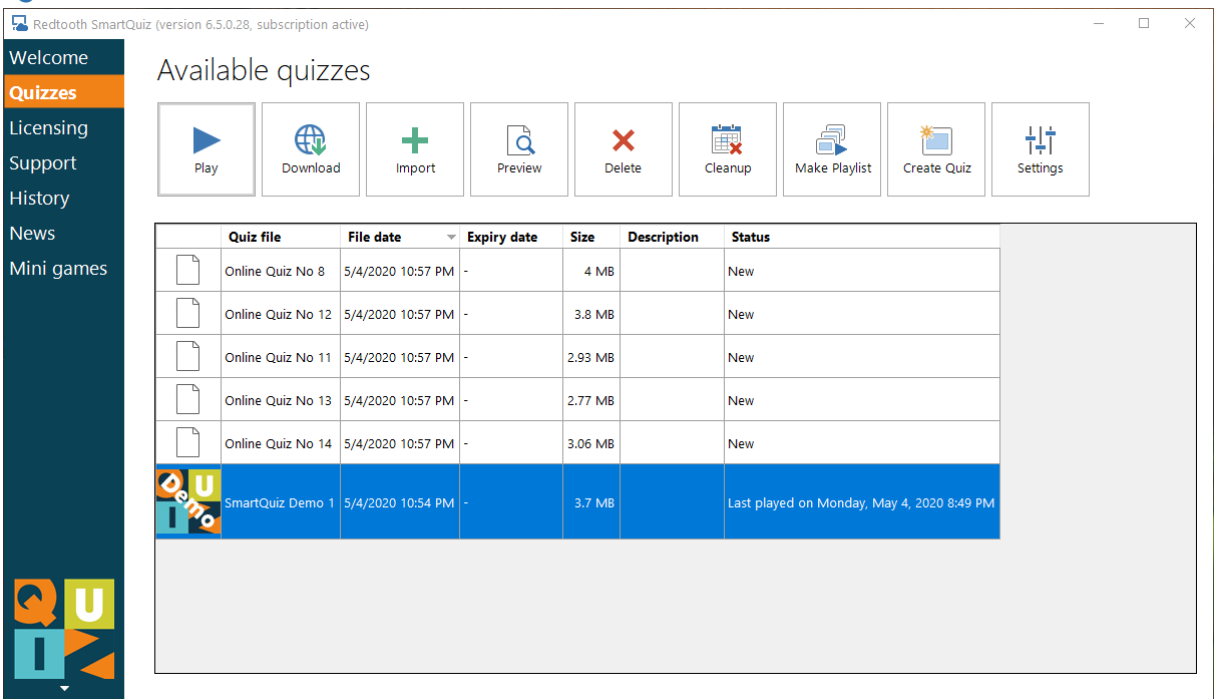

This section handles quiz management. Here you can o.a.:

- Download new quizzes
- See already downloaded quizzes in a list
- Preview quizzes
- Create a playlist of quizzes and/or minigames
- Create your own quiz content using the Quiz C
- Modify the settings of the quiz. By default, all settings are preconfigured so it is not necessary to change anything.

#### Bingo

SmartQuiz comes with a Number Bingo and Emojo Bingo game. They are available as a download and appear in the list of Quizzes.

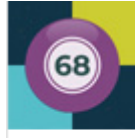

SmartQuiz Number Bingo

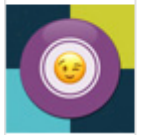

SmartQuiz Emoji Bingo

Just click the Bingo game and press 'Play'. Play old school number Bingo where the numbers are shown one by one on the big screen. Balls already played are displayed along with the current Bingo pattern.

For SmartQuiz subcribers, the regular number as well as Emoji Bingo game is made available as a free game. It can always be played on the day when there is a subscription for a SmartQuiz. We will soon be offering other (Music) Bingo games for purchase. These games can be played outside of your regular Smart Quiz subscription and are credit based (you can play them a predetermined amount of times).

For more information about Bingo please refer to the SmartQuiz User Manual.

### Mini Games

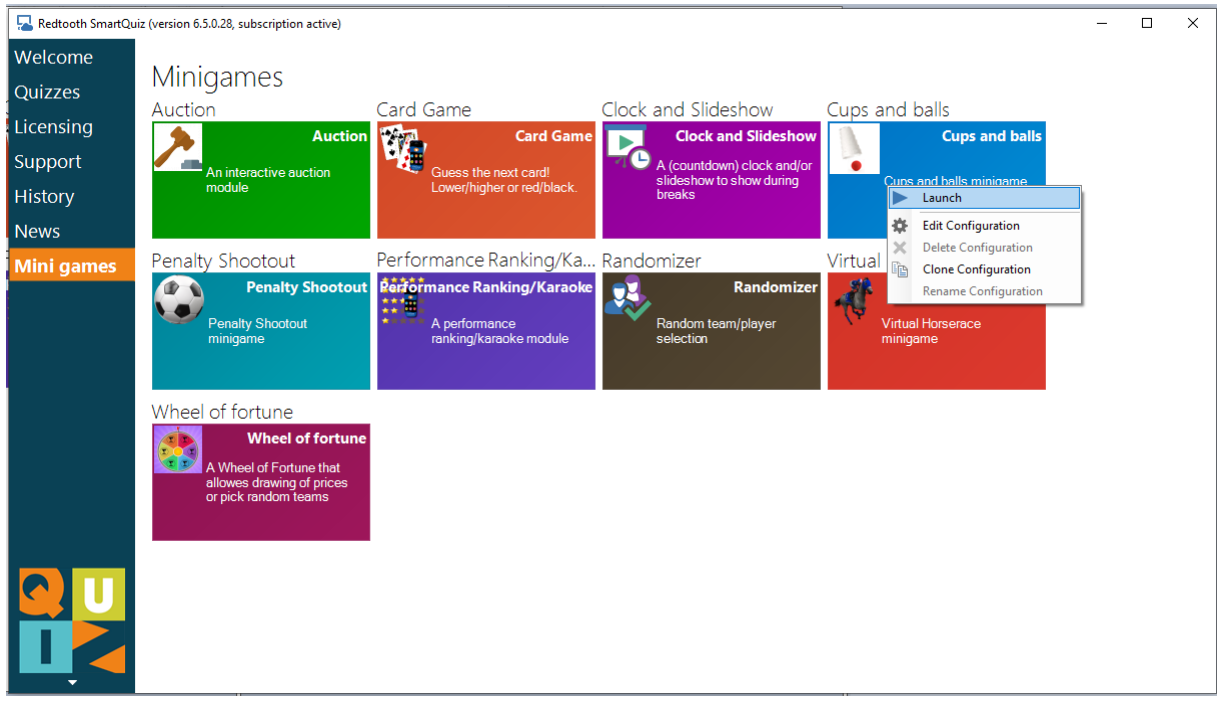

In this section you can launch and configure mini games.

### Licensing

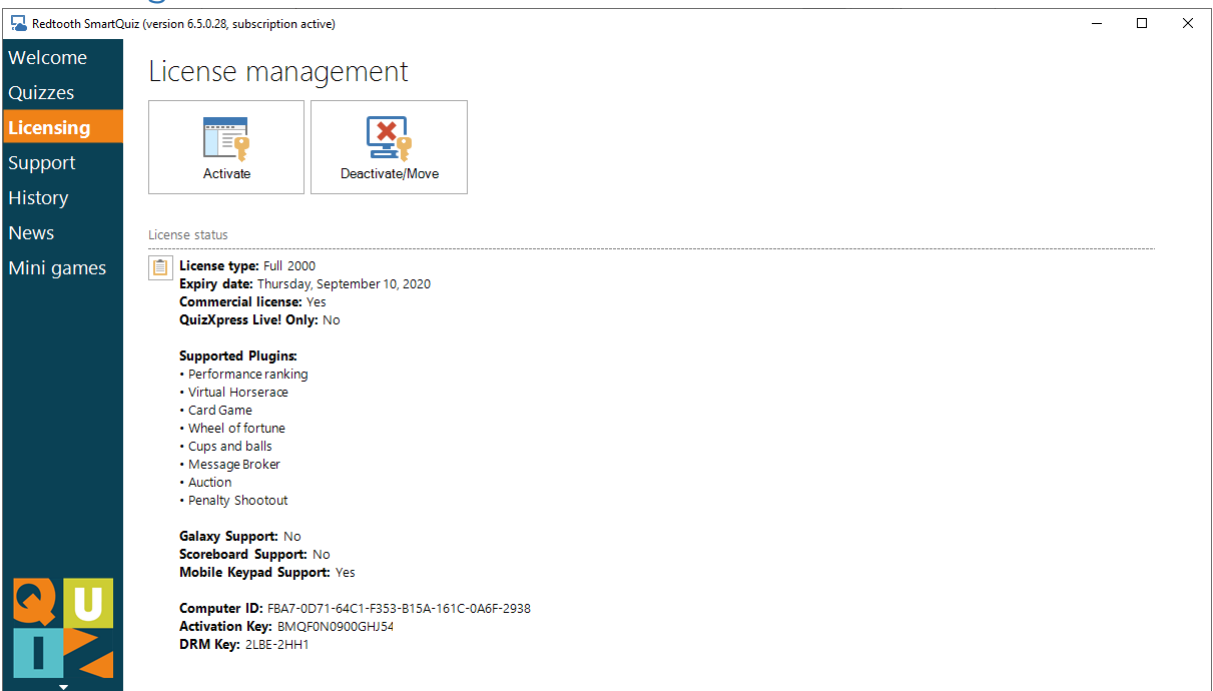

This section handles license management. Here you can see your license information as well as deactivate your license in order to transfer it to another computer.

### Support

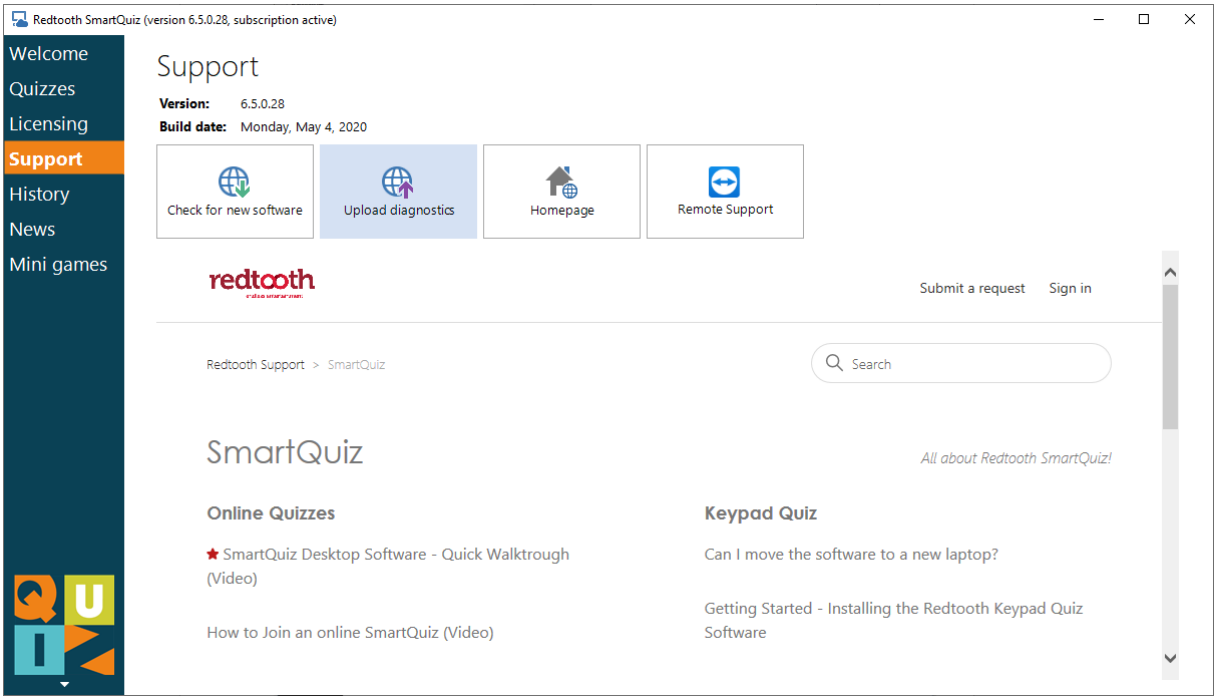

In the support section you can:

- Check for new updates of the software (note: Quiz Center will also tell you automatically if a newer version is available).
- Upload diagnostics. Should a problem occur we might ask you to send diagnostics to us, containing information about Redtooth interactive quiz that enables us to help you further.
- Visit the homepage of Redtooth SmartQuiz
- Request Remote Support. Clicking the *Remote Support* button downloads TeamViewer. Use this if you require remote assistance on your computer.

The support section also shows the SmartQuiz Support site, where you can submit a request and find more articles the Redtooth SmartQuiz. Please also make sure to subscribe to the SmartQuiz Facebook support group. The link to this group can be found on the Welcome page.

#### **History**

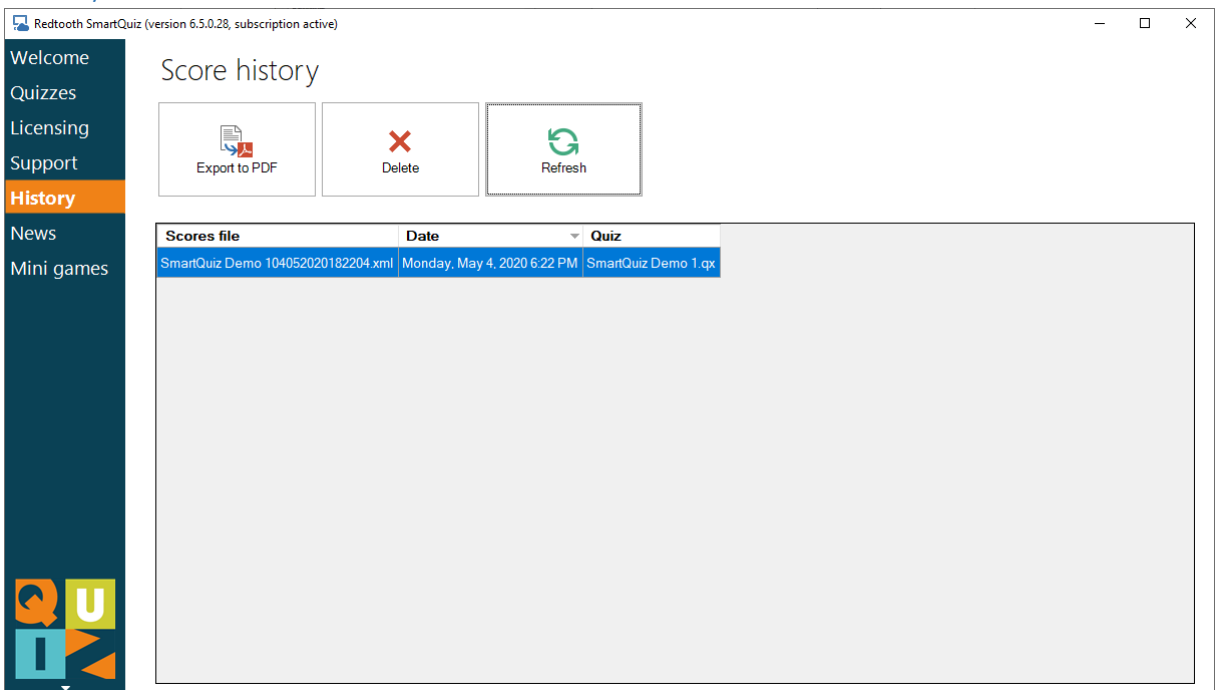

The history section shows a list of the results of all quizzes that have been played. You can export the scores to a PDF document which you can for example publish to your site or send to the participants.

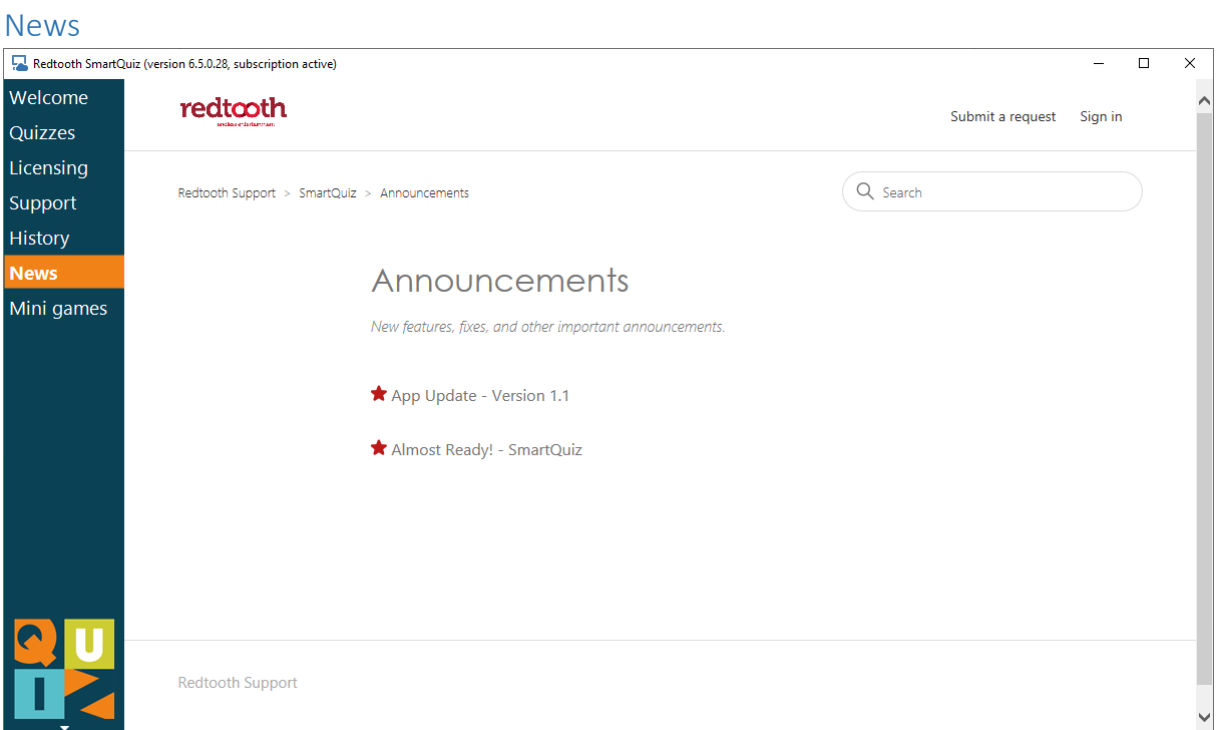

The news section shows further announcements regarding Redtooth SmartQuiz.

## **OUIZ DIRECTOR**

The Redtooth quiz player contains another advanced quizmaster management console called *Director*, which you can (optionally) run during a quiz on the laptop screen (while the quiz runs on a\multiple (big) screen(s)). Most functionality of QuizXpress Director is also available in the SmartQuiz Host remote.

So what can you do with Director ? You can :

- See all questions and answers
- See all players and their scores
- Deactivate players \ modify points of players
- see live responses of the players
- Start mini games at any given moment during a quiz
- Play on the fly videos or audio during a quiz (for example during breaks)

You can perfectly run a quiz without Director as you can also use the SmartQuiz host remote. When you want to use it though, you can start it as follows:

- Press the 'D' key after a quiz has started. It will now pop up on the laptop screen.
- By opening the settings (*Quizzes* section, press the button *Settings*). In the settings windows, click on the tab *Advanced* and put a tick mark before *Enable Director*.

In order for Director to be shown on the laptop screen while the quiz is running on an external screen, make sure to extend the desktop in Windows (in the Windows display settings choose 'Extend these displays'.

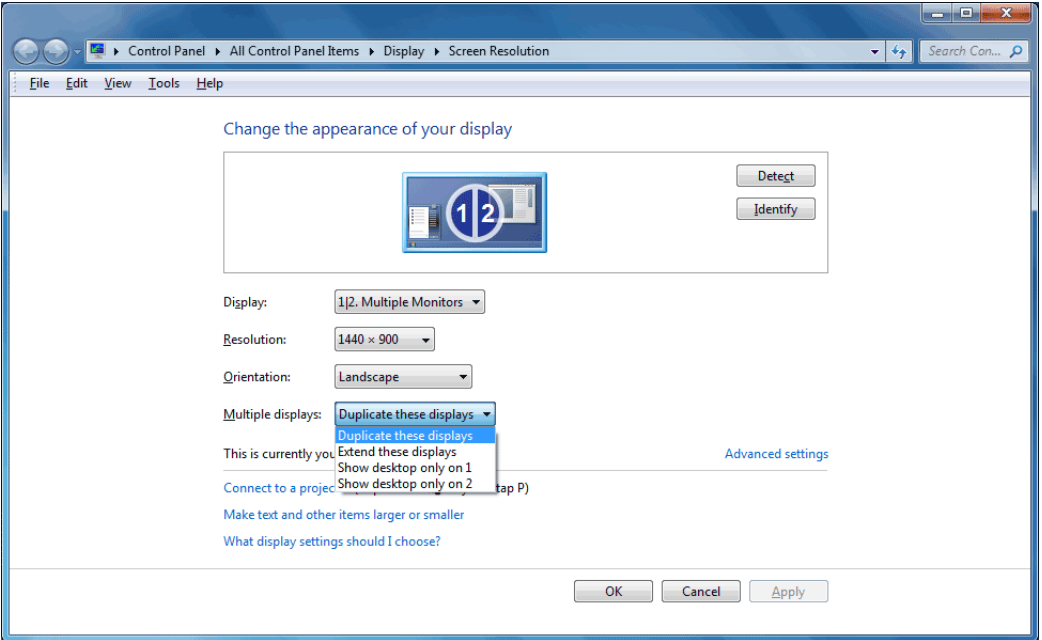

More extensive information about Director can be found in the Quiz Center manual.

# Sending diagnostics

Should a problem occur we might ask you to send diagnostics to us, containing information about Redtooth SmartQuiz that enables us to help you further.

In order to do so, please left click on the section Support in Quiz Center. Please then click on the button 'Upload Diagnostics', after which a confirmation is asked. After confirming the diagnostics will be uploaded to us.

# THere IS MORE!

This guide contains a brief introduction into SmartQuiz. But there is much more to checkout!

- Creation of quiz content using Quiz Creator
- Setting up minigames
- Create playlists to play multiple quizzes including mini games in a row

This, along with more detailed explanations of the apps, the settings and QuizXpress Director is available in the SmartQuiz user manual as well as in instructional videos which will come your way soon!

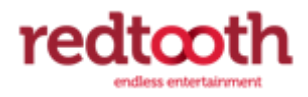

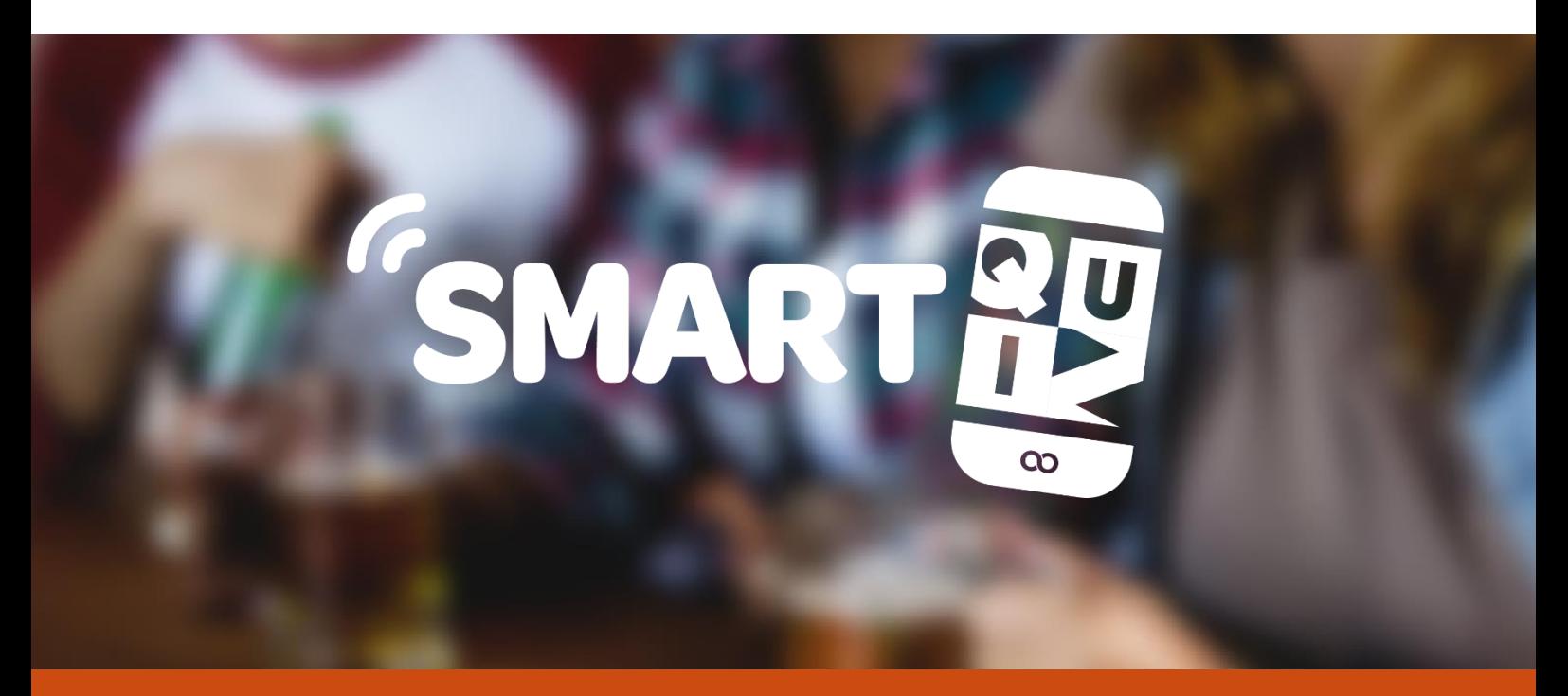

# HAVE FUN!

# About Redtooth Interactive

Redtooth is the leading supplier of entertainment for the pub industry. We are the largest supplier of pub quizzes to the UK market with more than 3,000 pubs and clubs receiving our weekly quizzes. The company produces 16,000 questions each month.

> Redtooth Quizzes 20 Gander Lane Barlborough, Derbyshire S43 4PZ United Kingdom www.redtoothsmartquiz.com

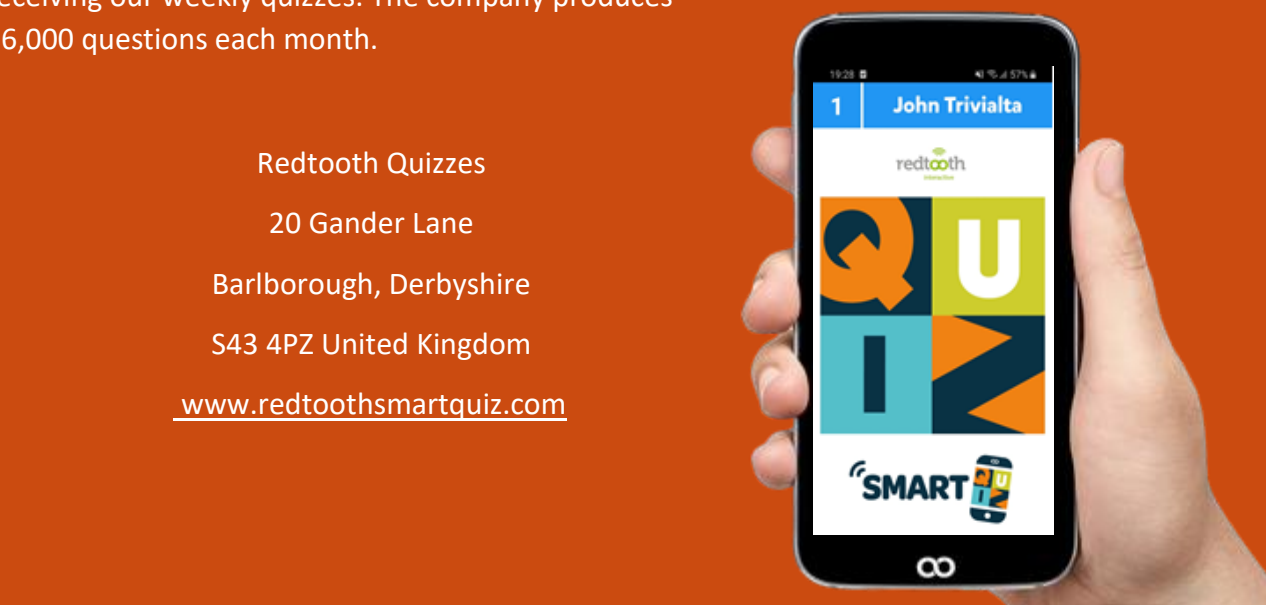